#### **ДНЗ "Херсонський професійний суднобудівний ліцей"**

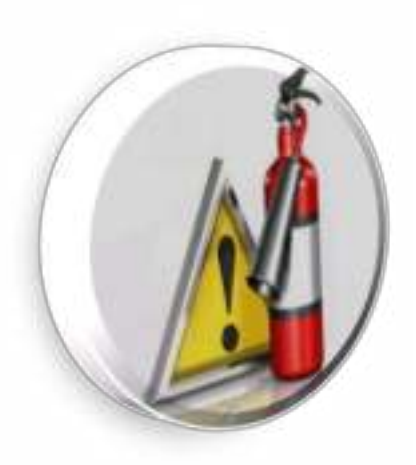

### **ЗАСІДАННЯ ШКОЛИ**

ПЕДАГОГІЧНОЇ МАЙСТЕРНОСТІ

# **TIPESE HTA LIST**

# **ТЕМА: «Електронний посібник** – **засіб сучасного освітнього середовища»**

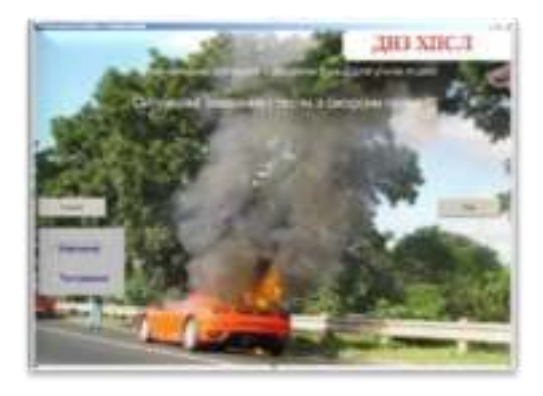

**Автор: Л. А. Снєгур, викладач – методист, спеціаліст вищої категорії**

> **м. Херсон 2020**

# ЗМІСТ ПРЕЗЕНТАЦІЇ

**1. Вступ. Перспективи складання ЕП в Україні**

**З**

**М**

**І**

**С**

**Т**

**2. Терміни і основні вимоги до ЕП**

**3. Структура сучасного ЕП**

**4. Формати електронних посібників**

**5. Алгоритм розроблення сучасного ЕП**

**6. Практичні приклади використання авторського ЕП з охорони праці**

**7. Підсумки. Значення володіння сучасними ІКТ для майбутніх фахівців**

**8. Використані джерела і література**

**ПЕДАГОГІЧНІ ВИМОГИ ДО ЕЛЕКТРОННИХ ПОСІБНИКІВ ЕП**

**1. Забезпечення оптимальної взаємодії оператора з комп'ютером.**

**2. Забезпечення досягненню мети й завдань навчання.** 

**3. Забезпечення адаптації до індивідуальних особливостей суб'єктів навчання.**

**4. Забезпечення проблемній подачі матеріалу завдань.**

**5. Забезпечення спрямованості на інтенсивне керування процесом пізнання.**

## ПРИНЦИПИ РОЗРОБЛЕННЯ ЕЛЕКТРОННИХ ПОСІБНИКІВ ЕП

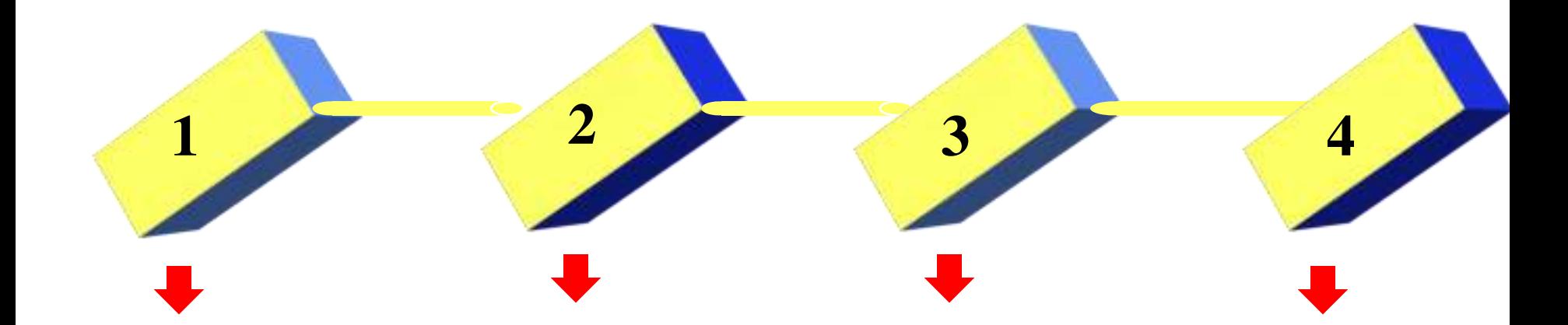

**Відображення інформації з використанням різних даних: тексту, графіки, аудіо, відео, анімації.**

**Забезпечення можливостей пошуку і вибору довідкової інформації.**

**Об'єктивність та різнобічність системи контролю знань.**

**Можливість інтерактивного зв'язку учня з вчителем за допомогою мережевих технологій.**

АЛГОРИТМ **РОЗРОБКИ** ЕЛЕКТРОННОГО

ПОСБНИКА

**1. Вибір літератури для формування змісту.**

**2. Розробка змісту електронного посібника.**

**3. Переробка текстів у модулі за розділами і створення Help (допомоги).**

**4. Реалізація гіперпосилань в електронній формі.** 

**5. Вибір, створення та обробка матеріалу для мультимедійного втілення (відеосюжет, звуковий супровід, графічне зображення).**

**6. Подача глосарію, списку літератури, посилань на інтернет-джерела.**

**7. Розроблення інформаційного, навчального та контролюючого блоків.**

**8. Доповнення інструкціями з використання**.

### **Електронний посібник з Охорони праці**

**Text**

**«Програмовані тематичні тести. Формування та перевірка знань з охорони праці з використанням комп'ютерних технологій»** 

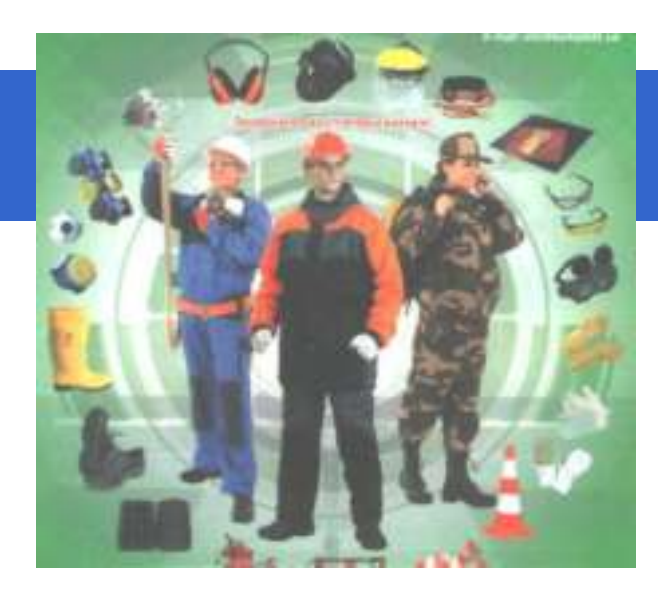

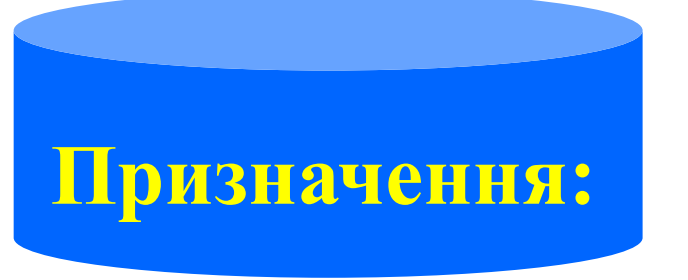

**формування, закріплення та контроль знань з предмету «Охорона праці» з використанням новітніх комп'ютерних технологій.**

## **Основний принцип побудови посібника:**

**принцип інтеграції, який надає можливість об'єднувати і практично використовувати знання з інформатики, охорони праці, інформаційних технологій, спецтехнології.** 

#### **Авторський електронний посібник з охорони праці**

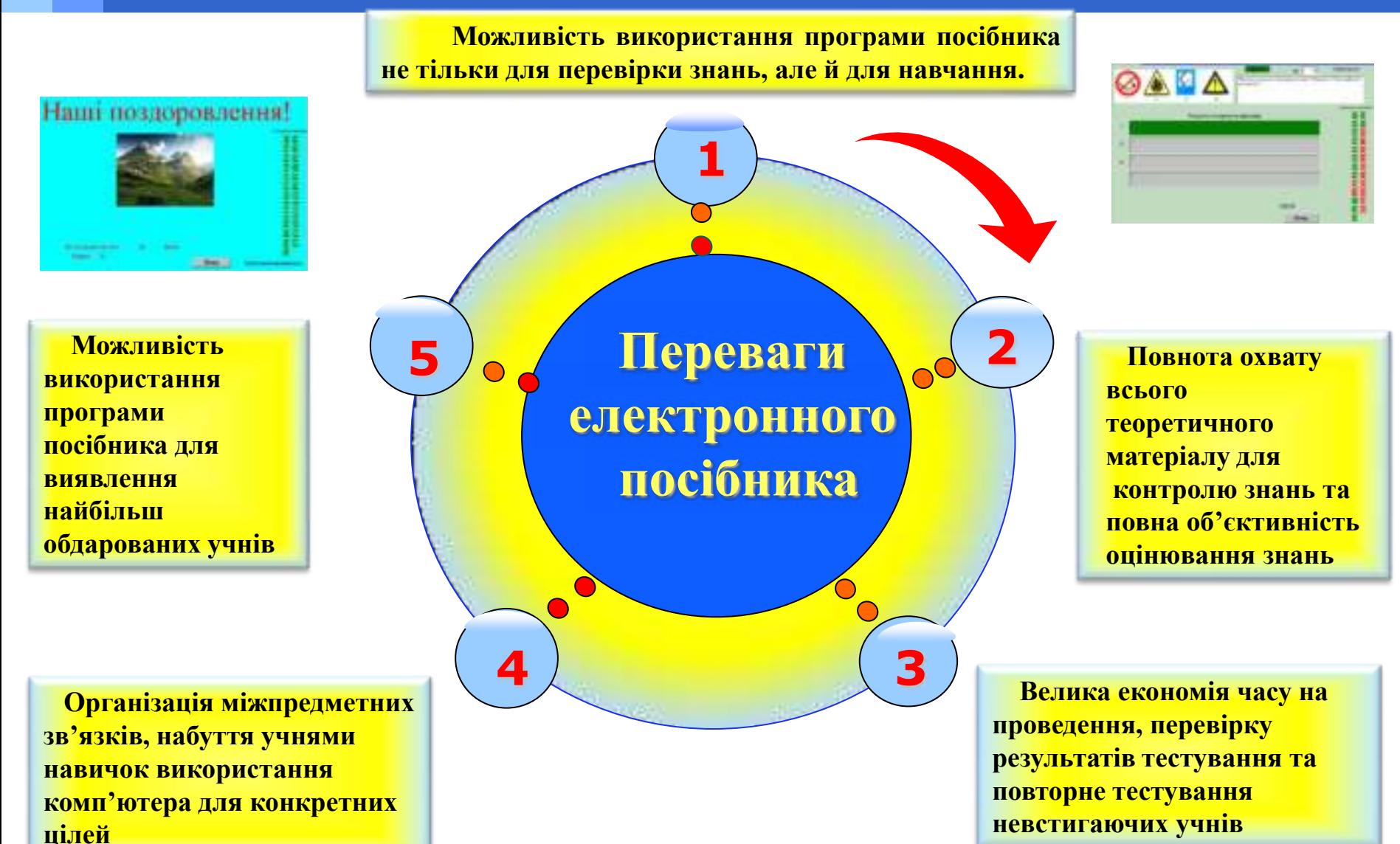

**Електронний посібник з Охорони праці** 

**«Програмовані тематичні тести. Формування та перевірка знань з охорони праці з використанням комп'ютерних технологій»**

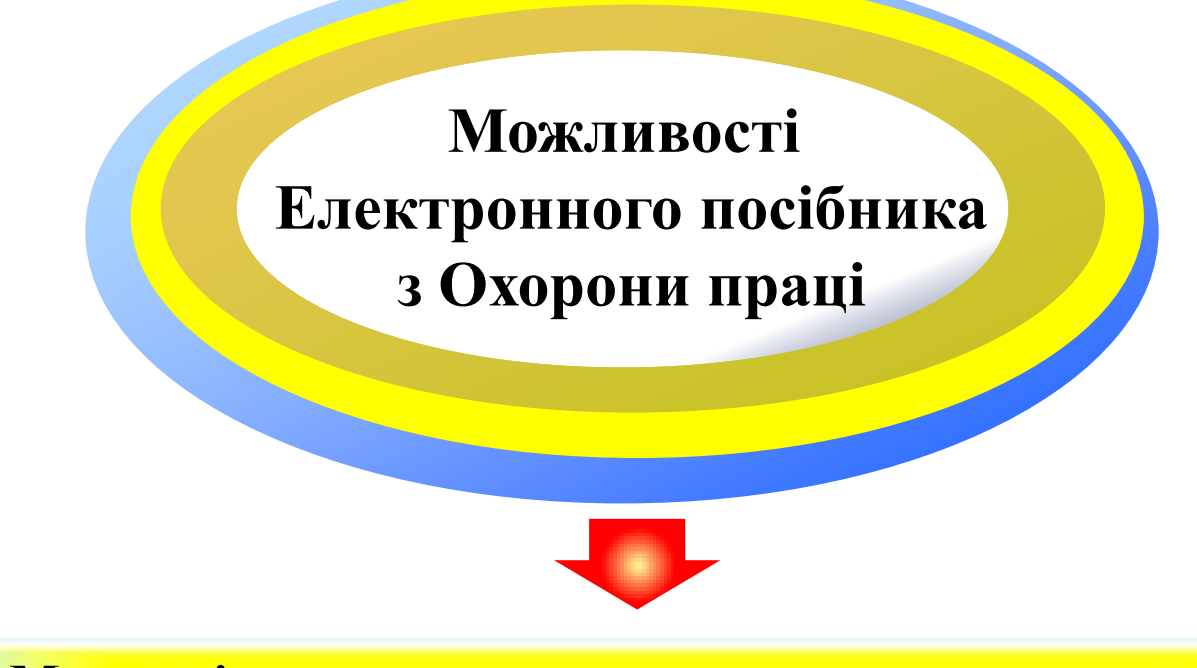

**1. Можливість автоматизувати процес контролю знань учнів при виборі режиму "Тестування."**

**2. Можливість формування нових знань при виборі режиму "Навчання і тестування".** 

#### **Опис програми Електронного посібника**

**Програма "Електронний посібник з охорони праці" розроблена на базі авторських опорних конспектів, тестів, ситуаційних завдань та використанням навчальних відеофільмів з мережі Інтернет. Програма написана в середовищі програмування "Delphi", версія 7**

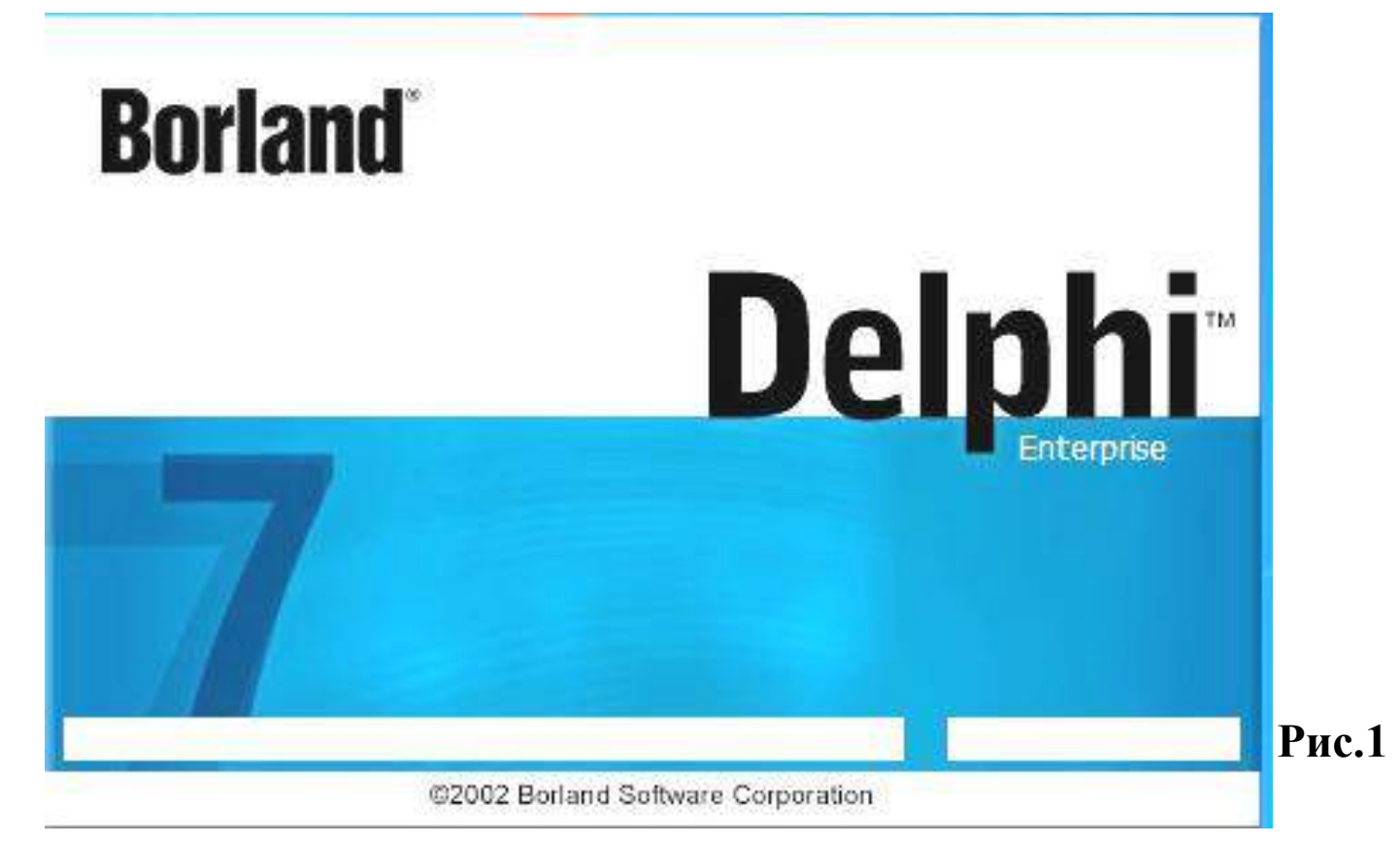

#### **Електронний посібник з Охорони праці**

**«Програмовані тематичні тести. Формування та перевірка знань з охорони праці з використанням комп'ютерних технологій»**

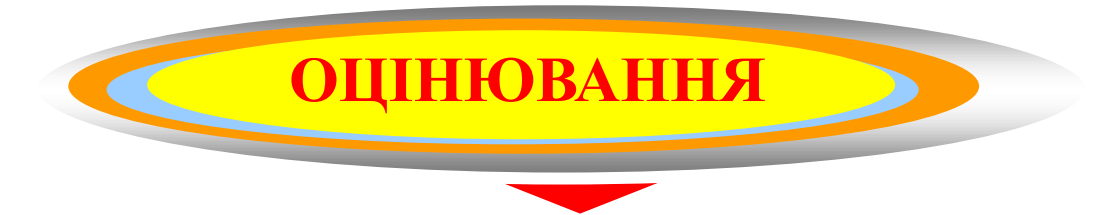

**Оцінювання проводиться за 12 – бальною шкалою автоматично на основі критеріїв оцінювання(Таблиця1)**

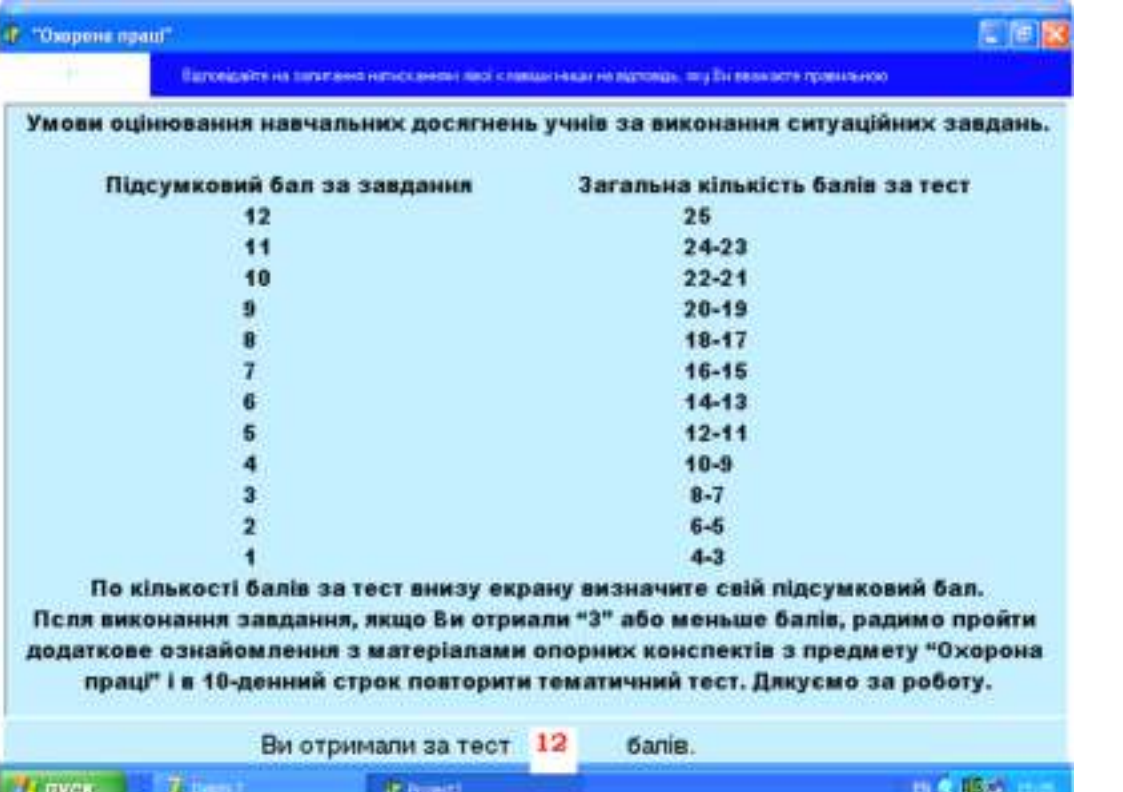

#### **Таблиця1**

#### **Опис програми Електронного посібника**

#### Алгоритм дій під час користування електронним посібником

## **1 крок.** Після натискання на ярлик програма спочатку висвітлює свою титульну

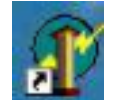

**сторінку (рис.1). іПісля натискання кнопки «Почнемо» і вибору режиму «Навчання» або «Тестування» ознайомлює користувача з умовами і правилами виконання роботи.**

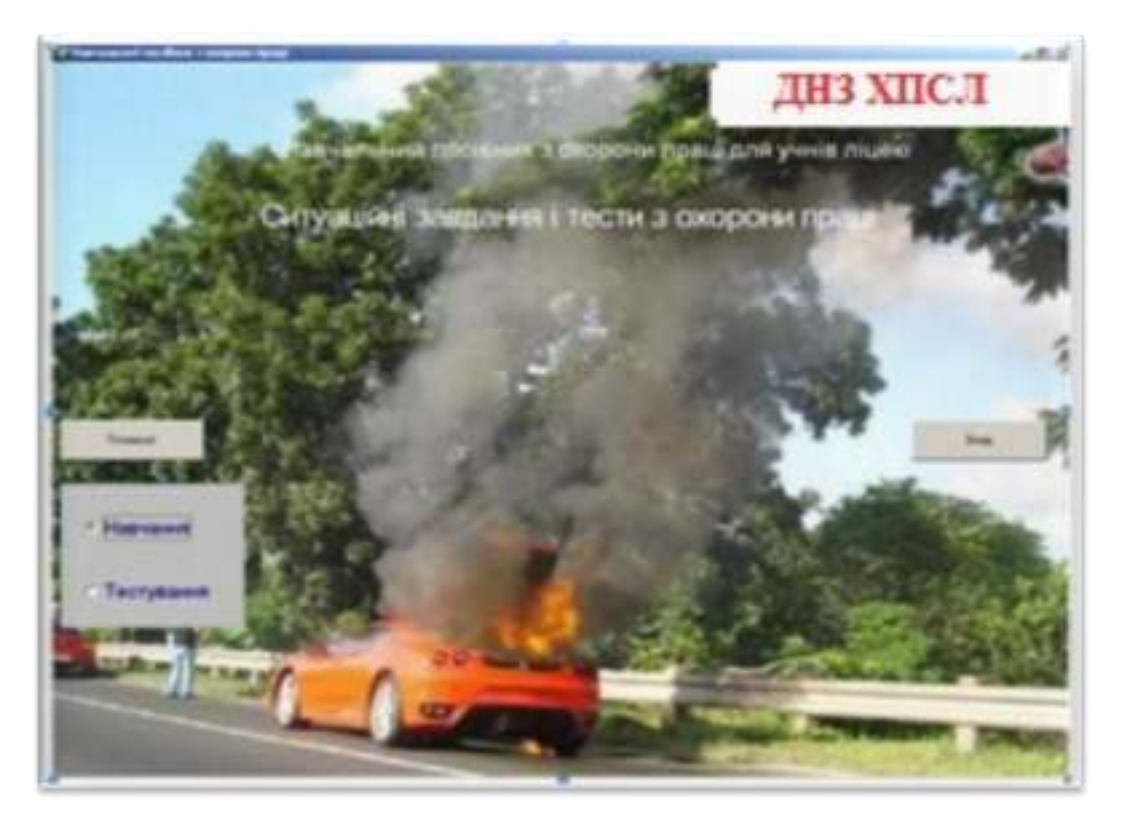

**Рис.1**

#### **Опис програми Електронного посібника**

#### Алгоритм дій під час користування електронним посібником

**2 крок. Після ознайомлення з текстом короткої інструкції (рис.2) учні вибирають режим роботи з електронним посібником.**

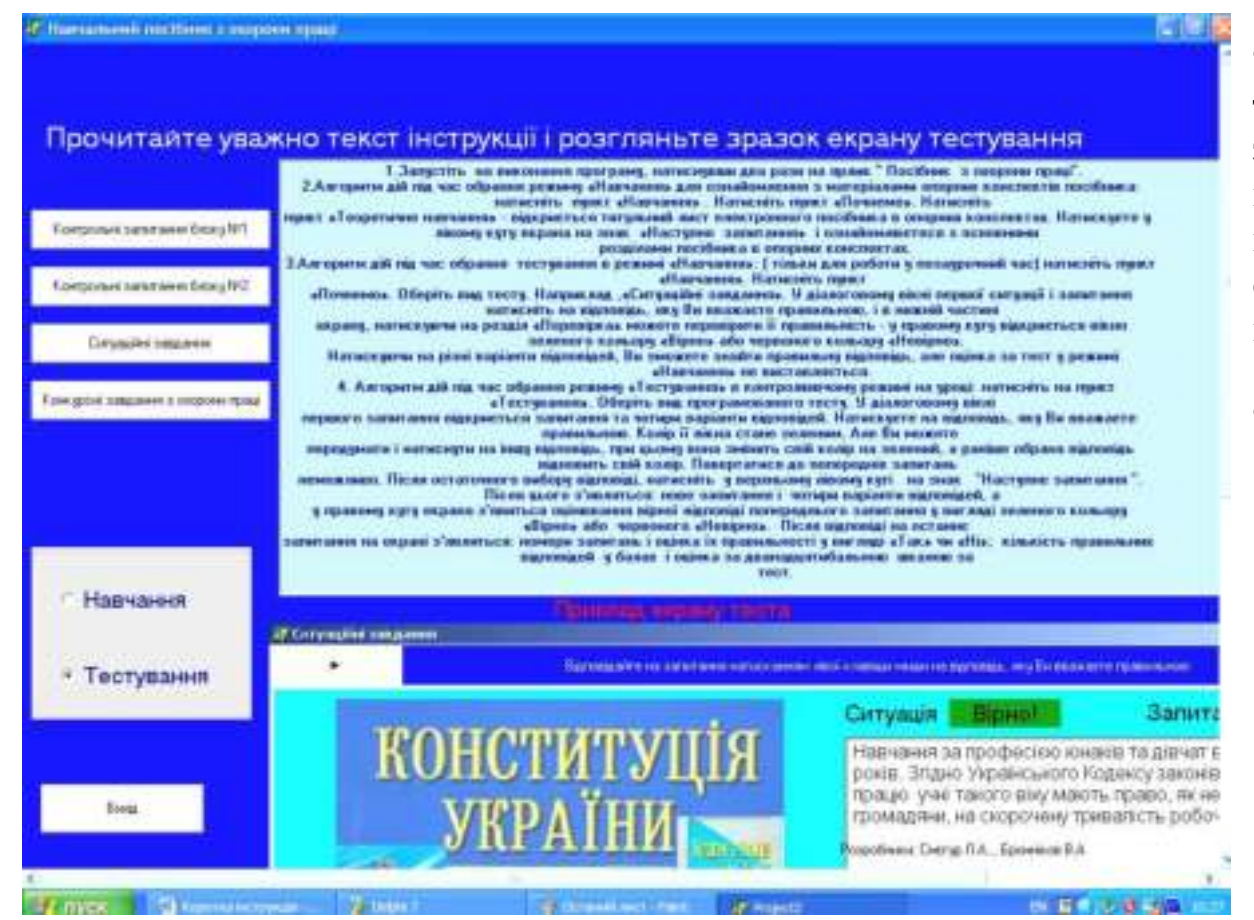

**Перший варіант – обрання режиму "Тестування" і обрання виду тестування з чотирьох запропонованих, а саме: контрольні запитання блоку№1; контрольні запитання блоку№2; ситуаційні завдання; конкурсні завдання. Другий варіант – обрання режиму "Навчання"**

**Рис.2**

#### Алгоритм дій під час користування електронним посібником

**1 варіант**

**"Тестування"**

### **Приклад діалогового вікна першої сторінки програмованого тесту «Ситуаційні завдання» в режимі «Тестування»**

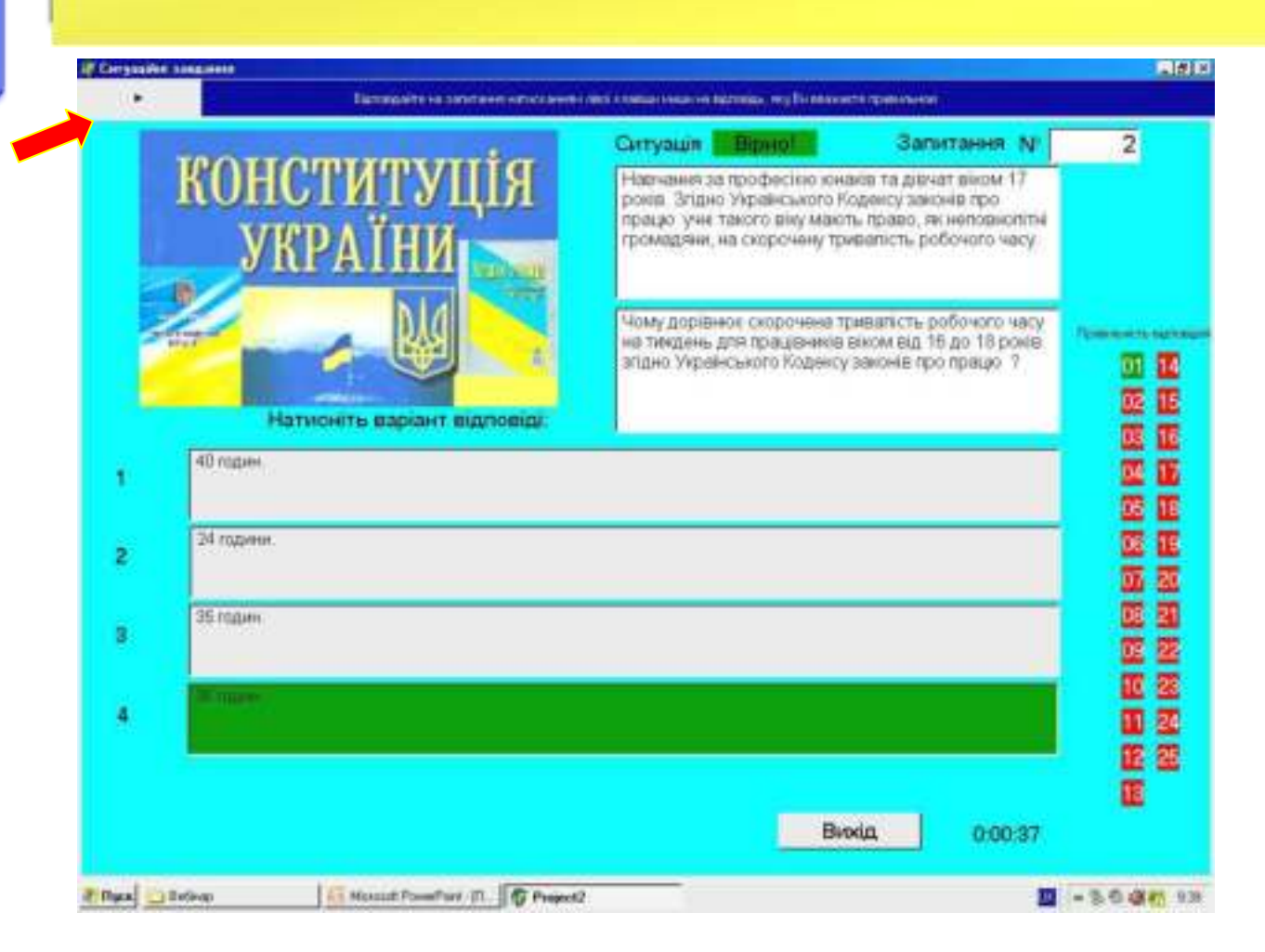

#### Алгоритм дій під час користування електронним посібником

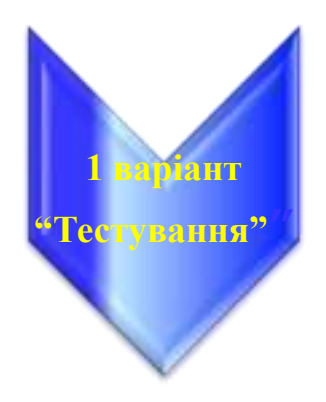

**Приклади діалогового вікна останньої сторінки програмованого тесту «Ситуаційні завдання» в режимі «Тестування»**

#### Наші поздоровлення! 第任 第版 亚亚 w 双面 防范 医酒 前表 顶座 田立 医亚 Britannieghe as near **DET** Osme Summary 12 Breein Samitaborn anniepitalis

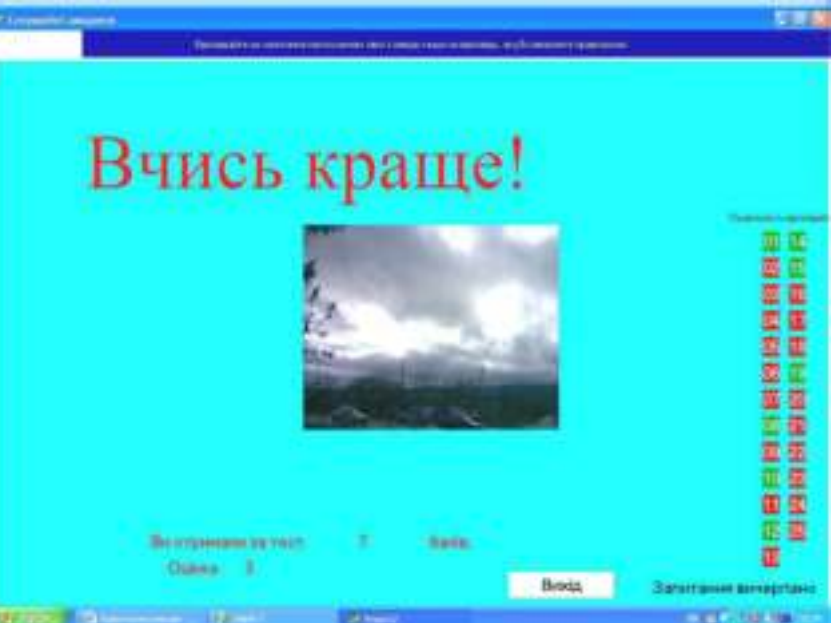

#### Алгоритм дій під час обрання тестування в режимі "Навчання"

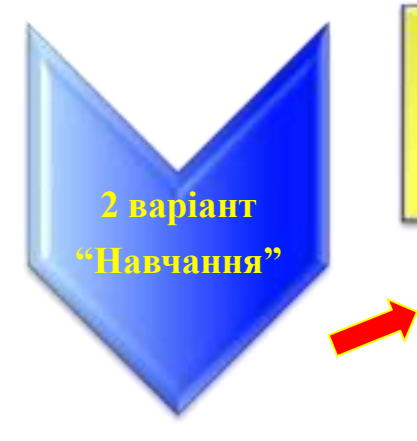

### **Приклад діалогового вікна тесту «Контрольні запитання блоку №1» у режимі «Навчання»**

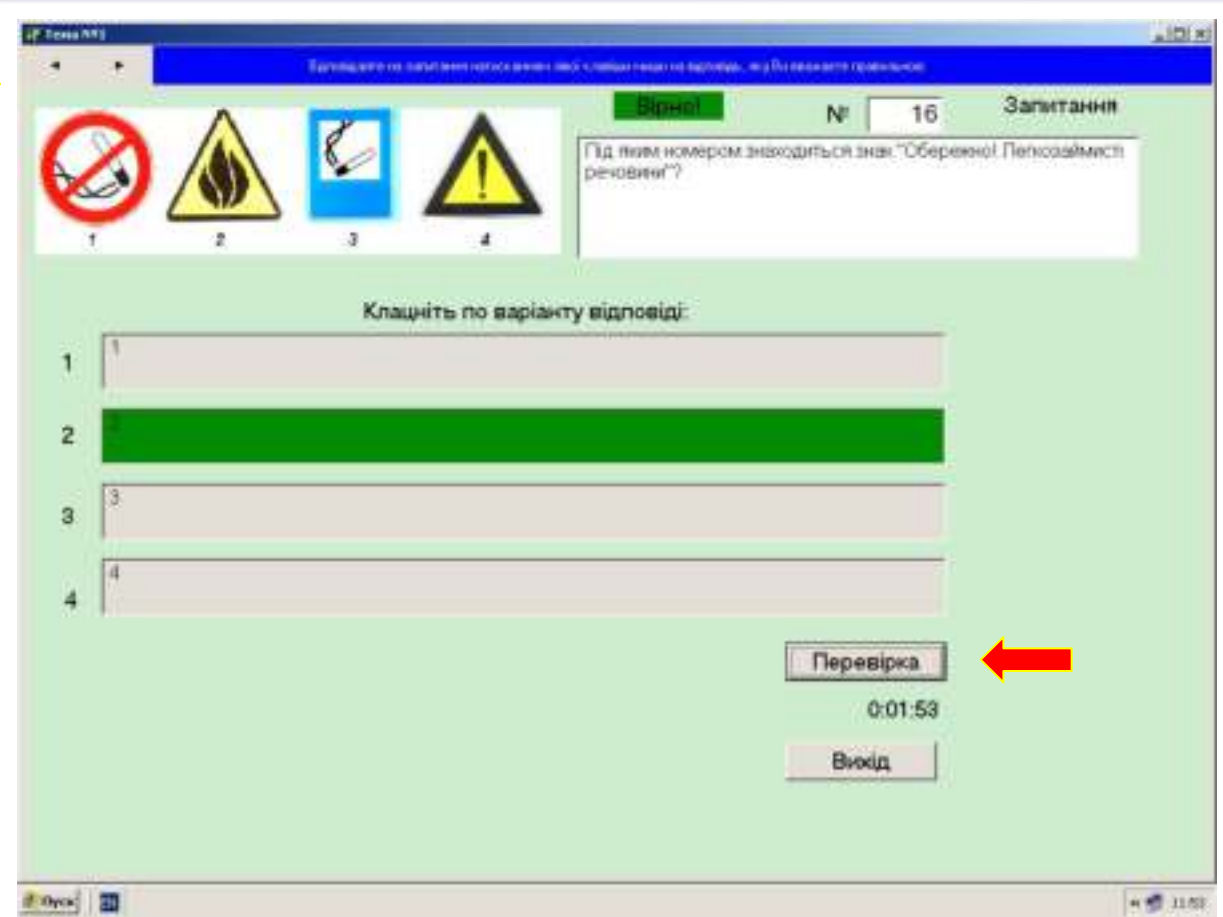

### Алгоритм дій під час обрання тестування в режимі "Навчання"

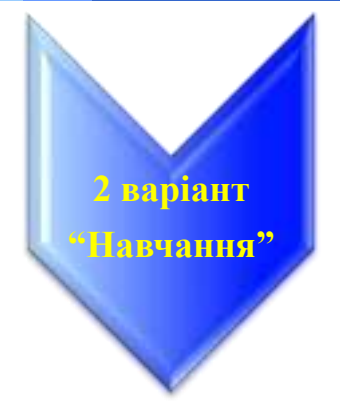

### **Приклад діалогового вікна тесту «Контрольні запитання блоку №2» у режимі «Навчання»**

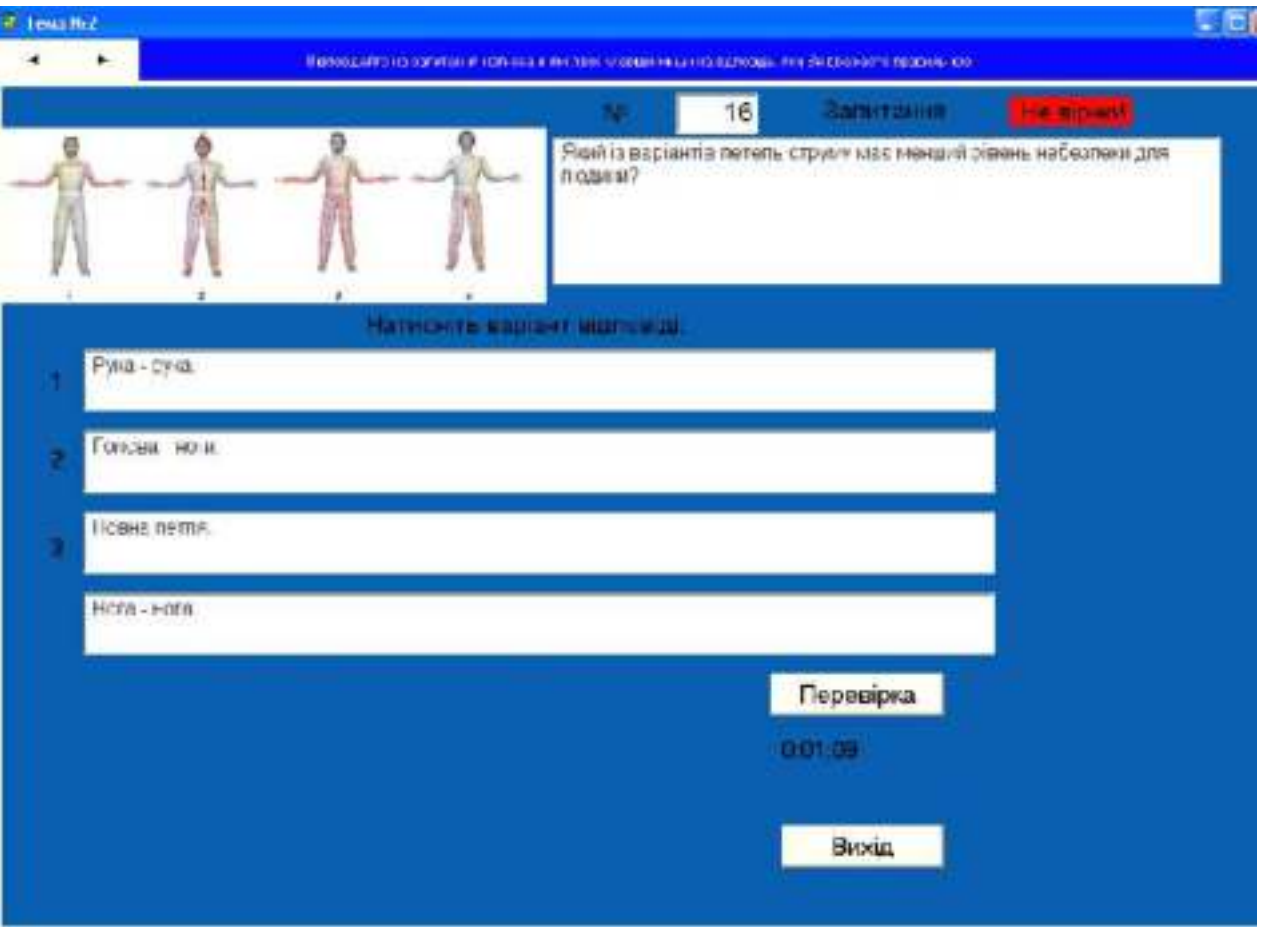

#### Алгоритм дій під час обрання режиму «Навчання» для ознайомлення з матеріалами опорних конспектів електронного посібника

- **1. Натисніть на пункт «Навчання».**
- **2. Натисніть на пункт «Почнемо».**
- **3. Натисніть на пункт «Теоретичне навчання» - відкриється титульний лист електронного посібника в опорних конспектах (рис 3) .**
- **4. Натискуєте у лівому куту екрана на знак «Наступне запитання» і ознайомлюєтеся з основними розділами посібника в опорних конспектах (рис.4).**

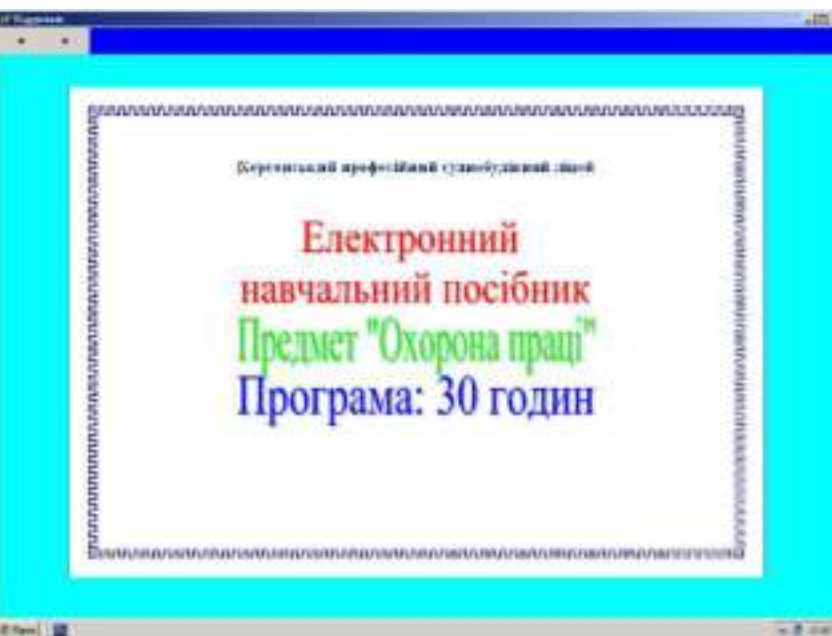

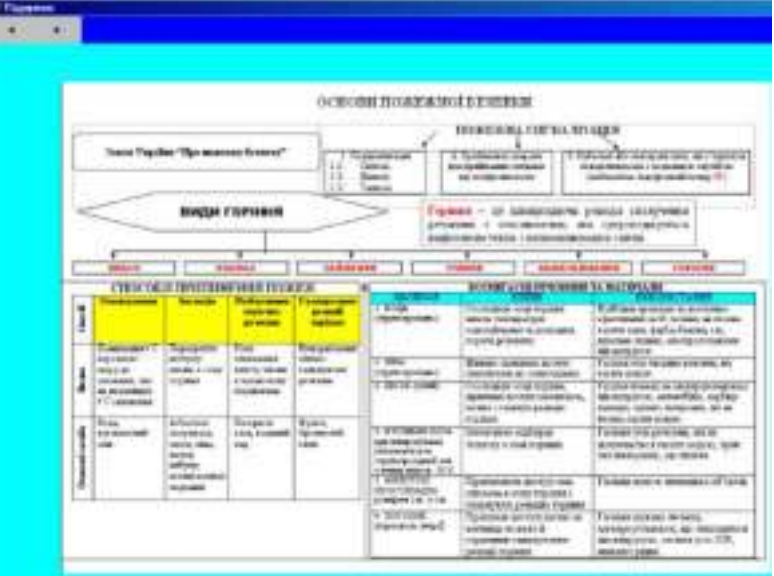

**2 варіант "Навчання"**

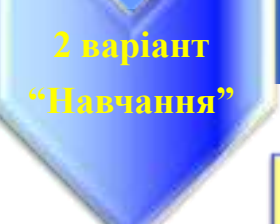

#### Алгоритм дій під час обрання перегляду відеофрагментів у режимі навання"Навчання"

**Приклад діалогового вікна для перегляду відеофільму з теми «Знаки електробезпеки»**

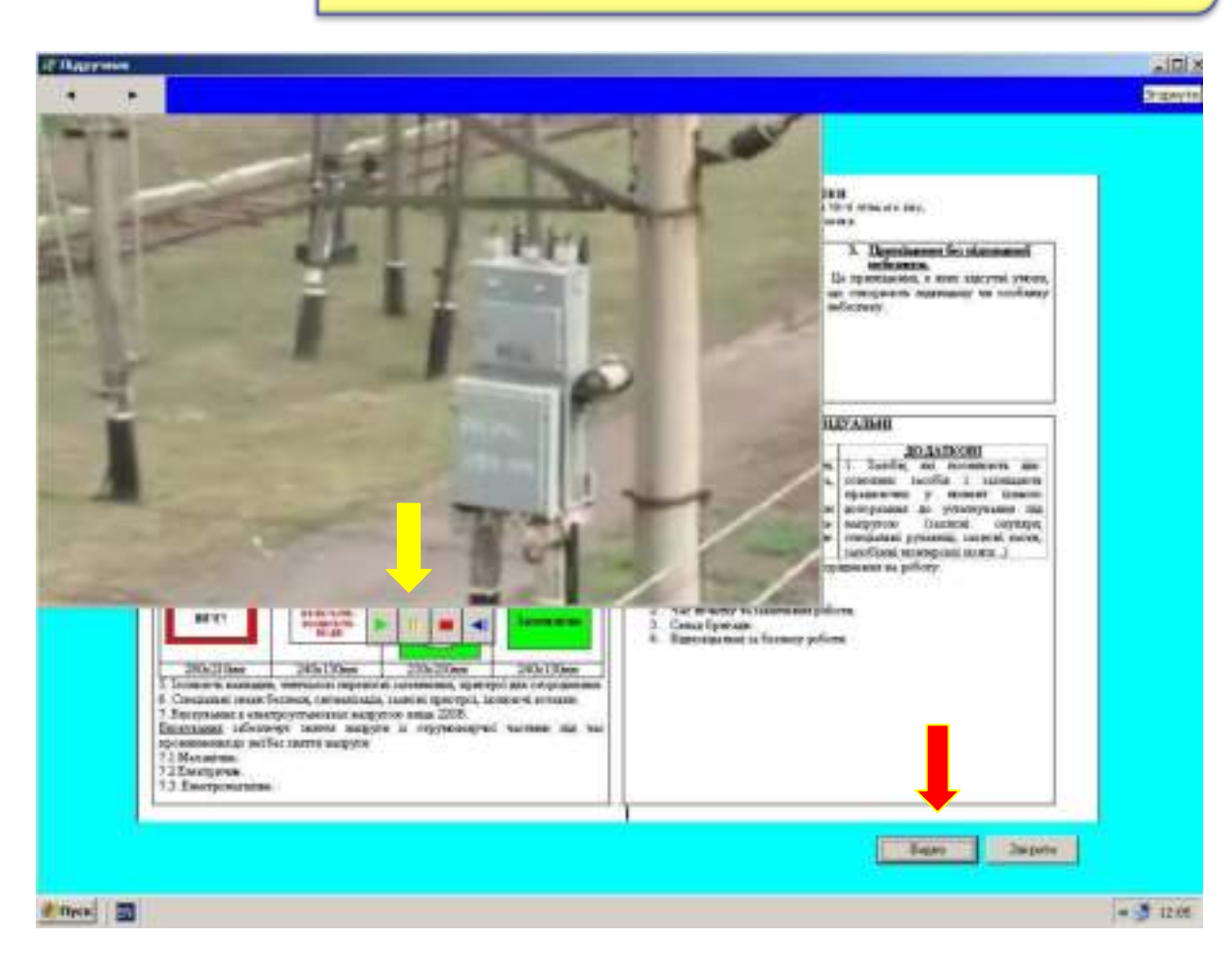

**При натисканні унизу екрана на кнопку «Відео» з'являється вікно перегляду тематичного відео. Натискання на кнопку Play висвітлює відео, Pause – для тимчасової зупинки і Stop – для остаточної зупинки. Review– для перемотки на початок відео. Для виходу з режиму перегляду відео треба натиснути кнопку «Закрити». Перехід на наступну сторінку закриває кнопки «Відео» і «Закрити.»**

#### Алгоритм дій для завершення роботи з електронним посібником

#### **1. При завершенні роботи з підручником натисніть кнопку завершення роботи програми «Вихід».**

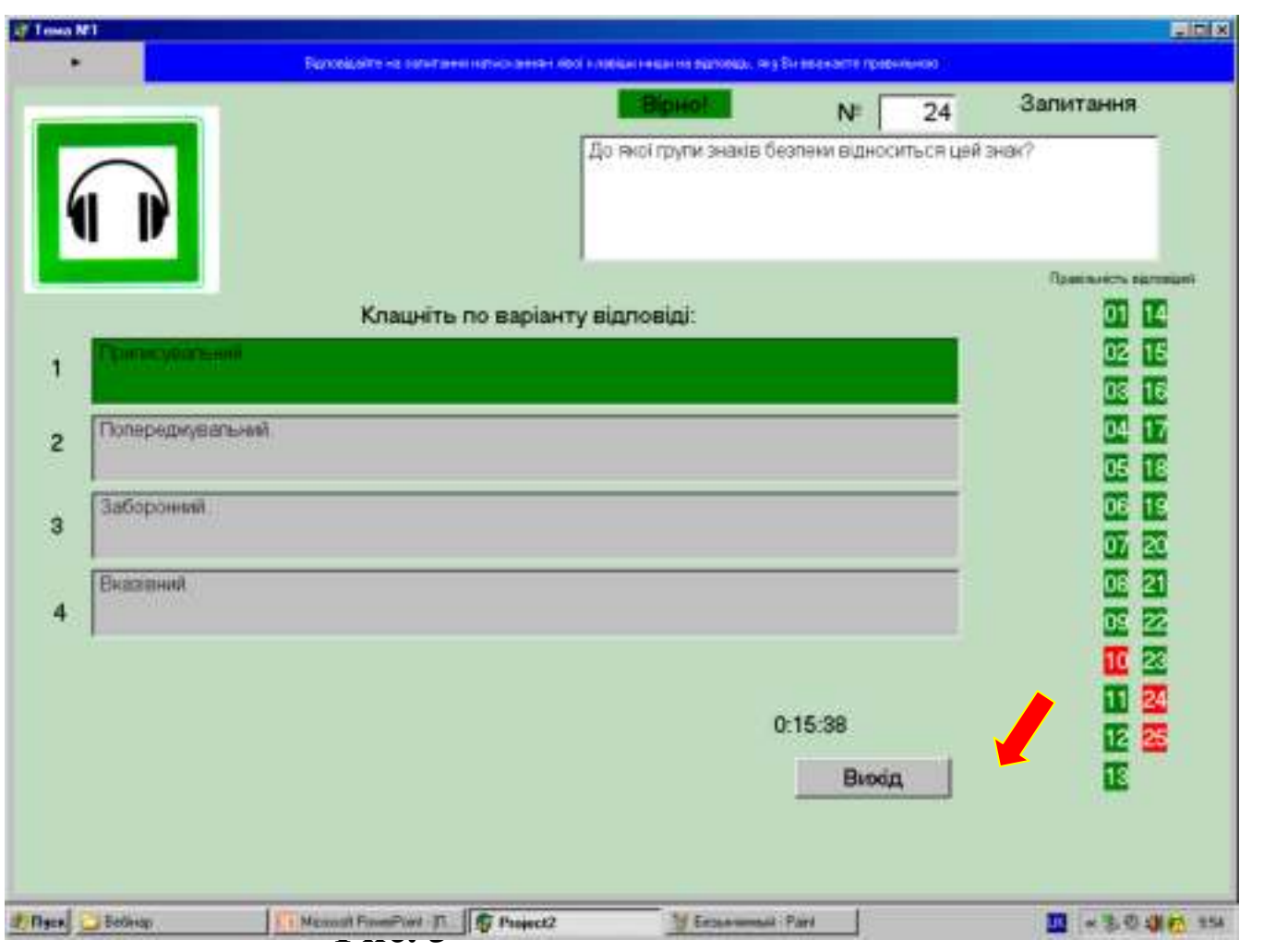

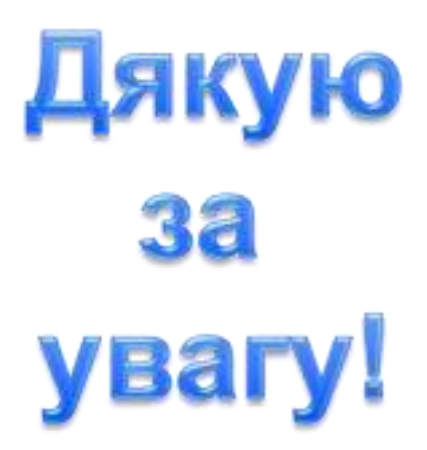